DEPARTMENT OF ECONOMIC SECURITY

Your Partner For A Stronger Arizona

**TRANSMITTAL DATE:** May 12, 2014 **TOPIC:** Reminder to Sign Up for the DDD HCBS Provider Search Application

*Sent on Behalf of DDD Business Operations*

*Please do not reply to this message*

# **Reminder to Qualified Vendors: Sign Up for the DDD HCBS Provider Search Application**

- Earlier this year, DDD installed an upgrade to the Vendor Directory feature of the Qualified Vendor Application and Directory System (QVADS) and the Home and Community Based Services (HCBS) Provider Search Application.
- The online, web-based Provider Search Application is located on the DDD Website and is available for members/member representatives to search for service providers.
- Qualified Vendors are invited and encouraged to 'opt-in' to the HCBS Provider Search by following the 3 steps below:
	- 1. Verify the accuracy of the information in your current QVADS account including Administrative and Service Site information.
	- 2. Complete the Vendor Directory information.
	- 3. 'Opt-in' to the HCBS Provider Search.
- Attached are detailed instructions for Qualified Vendors about how to configure their Administrative and Service Site information, Vendor Directory, and how to 'opt- in' for the HCBS Provider Search.

### *If you have any questions, please call DDD Production Support at (602) 771-1444, option 3.*

*Thank you!*

# **Qualified Vendor Application and Directory System (QVADS)**

## **Provider Instructions - Provider Search Maintenance**

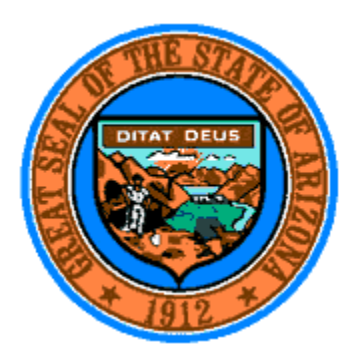

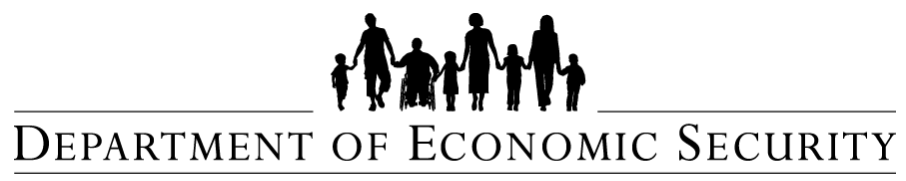

Your Partner For A Stronger Arizona

**Document ID: DDD-PS-xxx-001**

**Version 1.0 August 16, 2013**

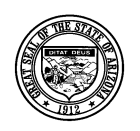

**Division of Developmental Disabilities**

**Project:** Qualified Vendor Application and Directory System **Subject:** Provider Search Maintenance

# **Division of Developmental Disabilities Table of Contents**

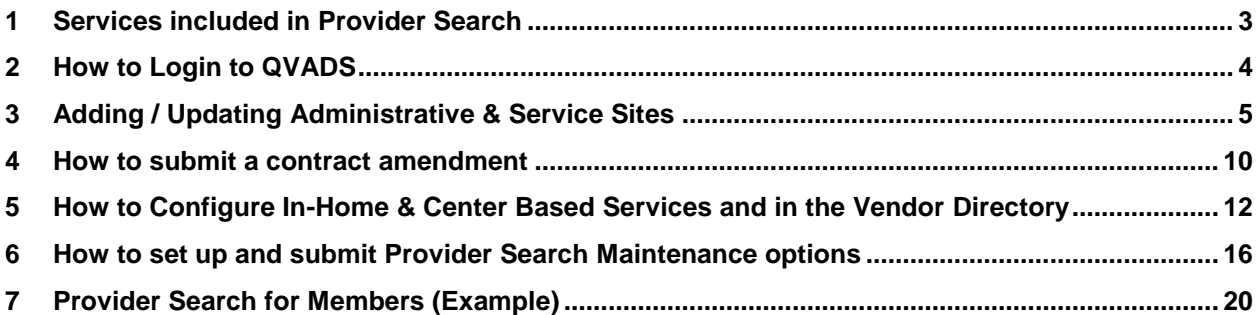

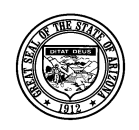

**Division of Developmental Disabilities**

**Project:** Qualified Vendor Application and Directory System **Subject:** Provider Search Maintenance

# <span id="page-3-0"></span>**1 Services included in Provider Search**

The following table illustrates which services have been designated for the Provider Search function.

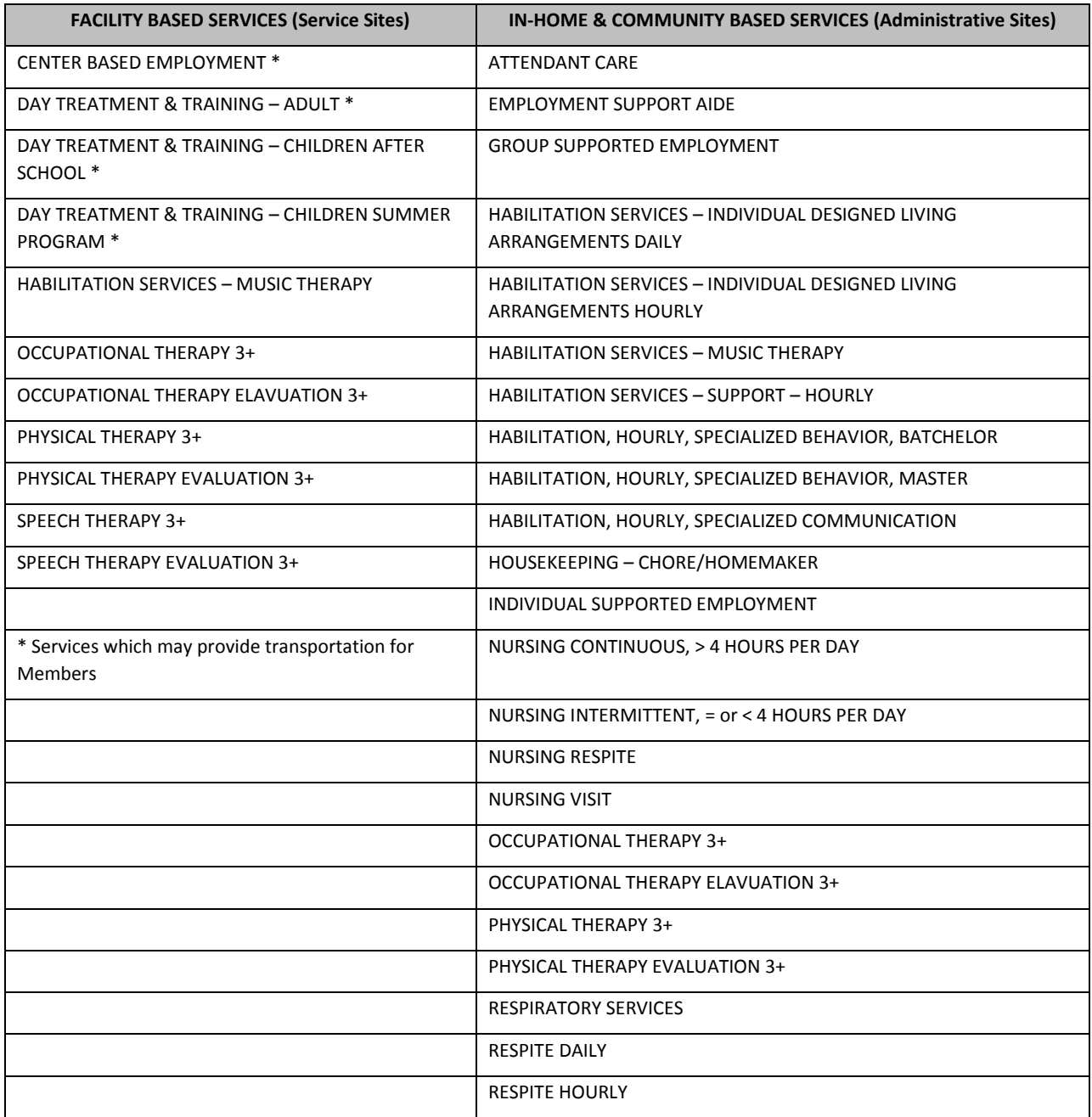

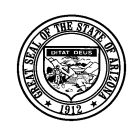

#### **Division of Developmental Disabilities**

**Project:** Qualified Vendor Application and Directory System

**Subject:** Provider Search Maintenance

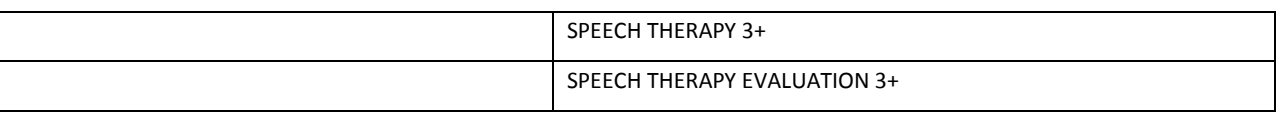

## <span id="page-4-0"></span>**2 How to Login to QVADS**

1. Login to QVADS by going to ur[l https://www.azdes.gov/main.aspx?menu=96&id=2476](https://www.azdes.gov/main.aspx?menu=96&id=2476) and click the Qualified Vendor Application Directory System link.

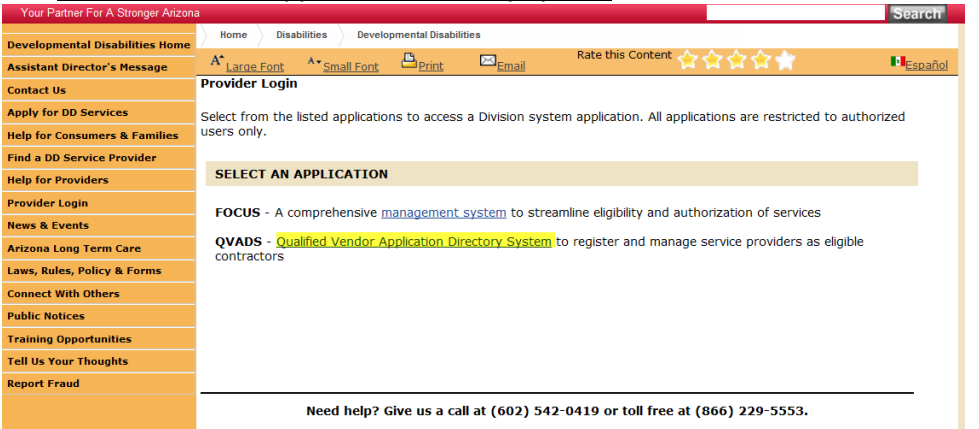

2. A new window will open; click the '**Login to Vendor Directory**' option.

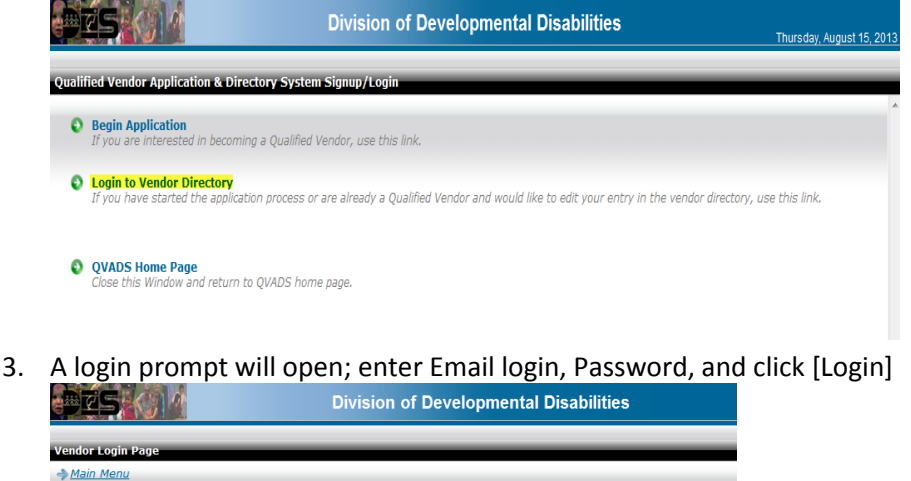

Login

 $\mathsf{Email};$  $\mathbb{I}$ Password:\*

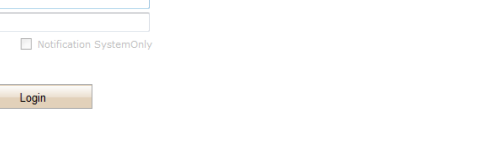

ease enter your email address and password belov

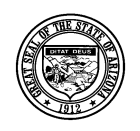

#### **Division of Developmental Disabilities**

**Project:** Qualified Vendor Application and Directory System **Subject:** Provider Search Maintenance

# <span id="page-5-0"></span>**3 Adding / Updating Administrative & Service Sites**

In order to designate areas where In-Home services will be delivered by the provider, in-home services must be assigned to an Administrative Site. Facility Based Services must have a Service Site with a list of services delivered at the site. The Provider Search application will return results for Facility Based services based on the address of the Service Site. Follow the instructions below to add Administrative and Service Sites to your Qualified Vendor contract with the Division.

#### 1. Click Amend my Contract

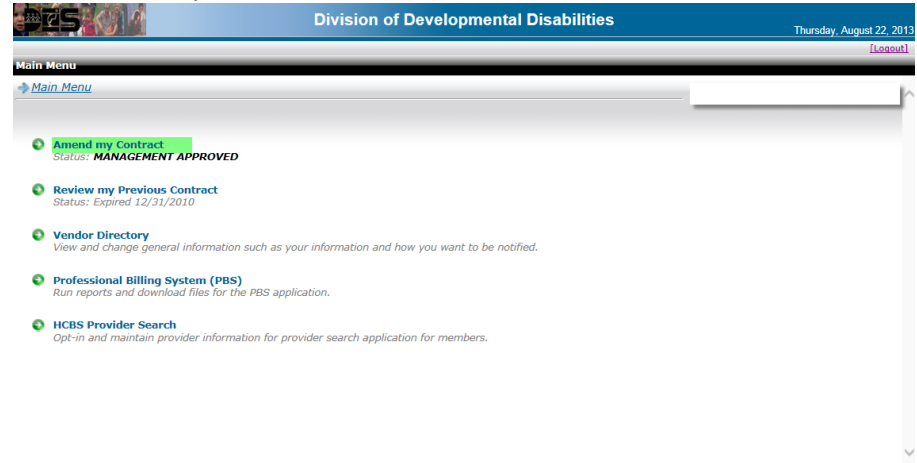

Contact | Site Map | Help | Best viewed with IE 7 & Above<br>©2003-2013 Convright, DES © Your Service, All Rights Reserved

2. Click My Administrative & Service Sites

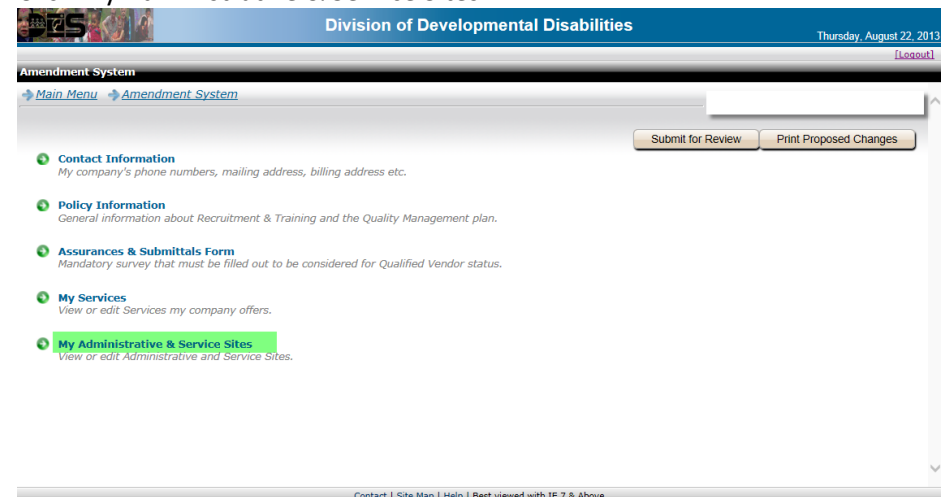

Contact | Site Map | Help | Best viewed with IE 7 & Above

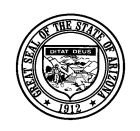

**Division of Developmental Disabilities**

**Project:** Qualified Vendor Application and Directory System **Subject:** Provider Search Maintenance

3. Click the [Add New Site] button; to update site information click site to be edited.

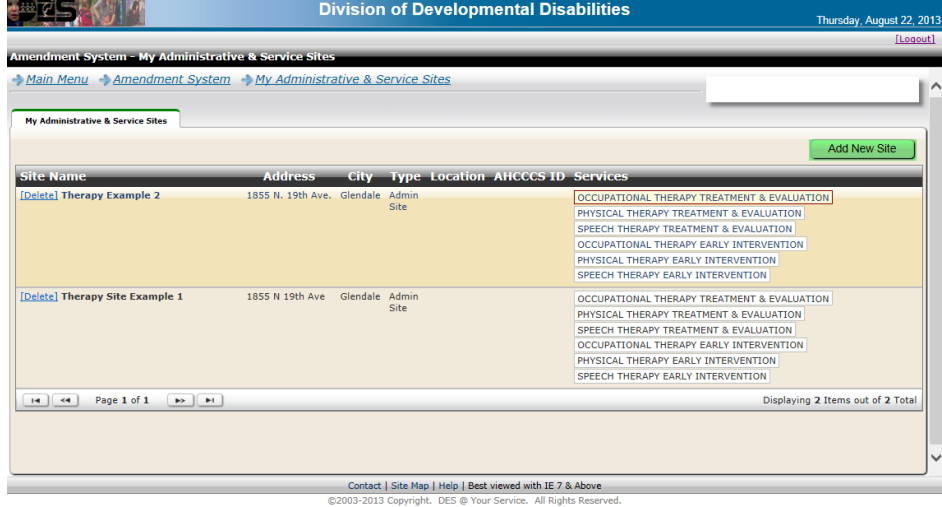

4. Complete the information on the 'General Information' tab and click the [Save] button.

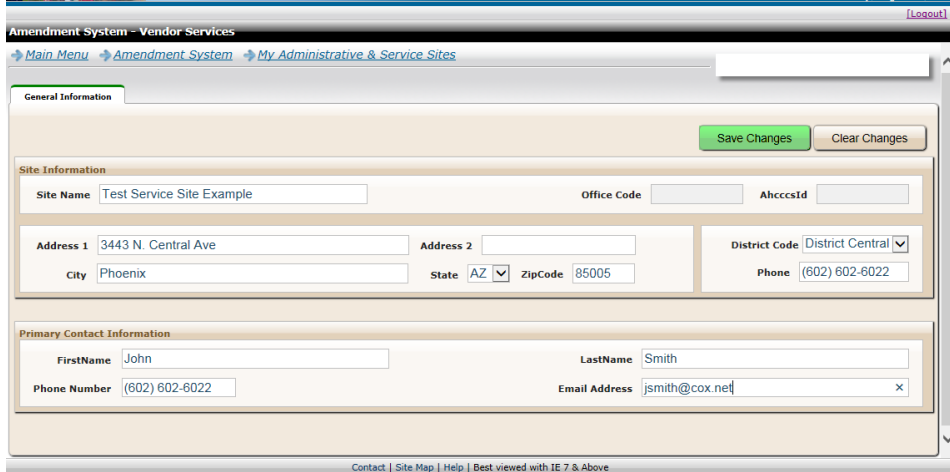

C2003-2013 Copyright. DES @ Your Service. All Rights Reserved.

After clicking the [Save] button three other tabs appear that must be completed.

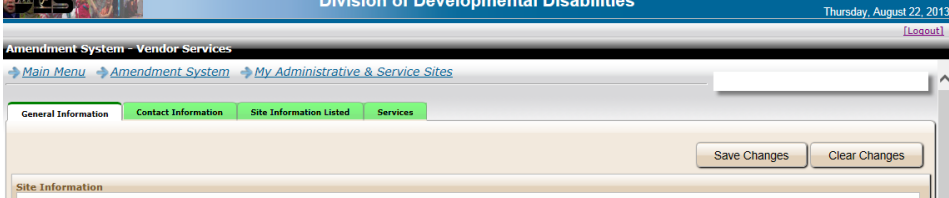

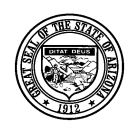

**Division of Developmental Disabilities**

**Project:** Qualified Vendor Application and Directory System

**Subject:** Provider Search Maintenance

5. Complete the information on the 'Contact Information' tab and click the [Save] button. **Note: If you exit any tab without saving, the information will not be saved.**

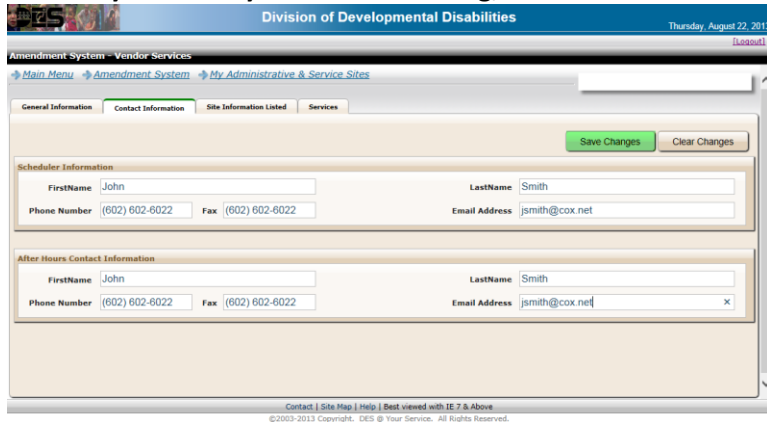

6. Complete the information on the 'Site Information Listed' tab; select Administrative Site or Service Site and click the [Save] button.

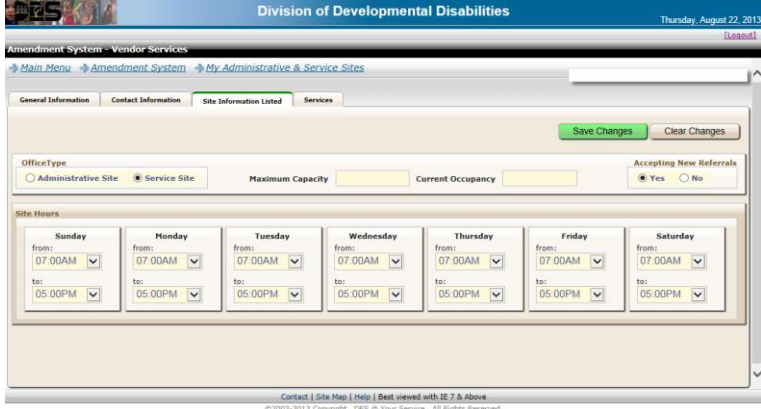

7. Assign services to the site on the 'Services' tab. Click the [Add New Service] button.

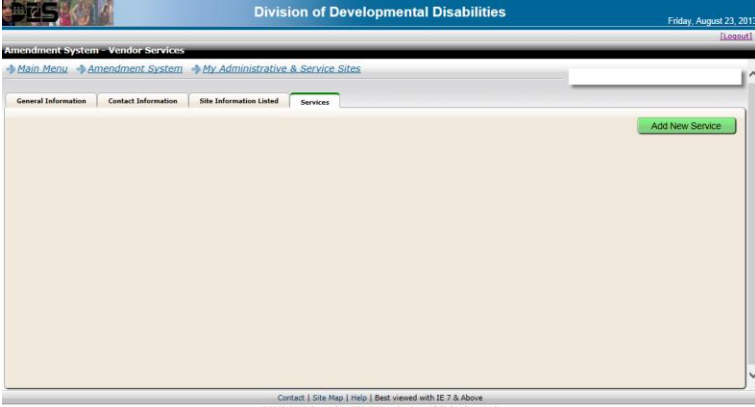

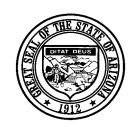

**Division of Developmental Disabilities**

**Project:** Qualified Vendor Application and Directory System

**Subject:** Provider Search Maintenance

8. From the service list click the service to add it to the site.

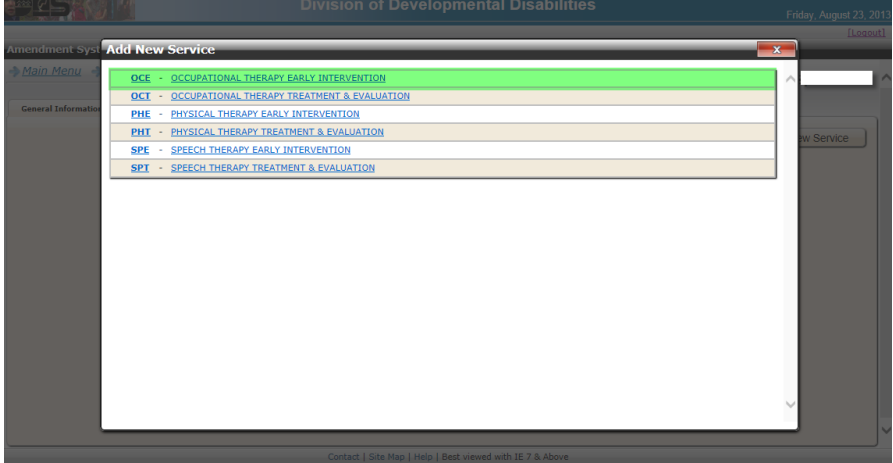

9. The selected services for the site are displayed on the 'Services' tab.<br> **EXECUPE CONSTANT** Division of Developmental Disabilities  $\mathbf{e}^{\mathbf{E}[\mathbf{Z}]}$   $\mathbf{C}$  ,  $\mathbf{C}$ 

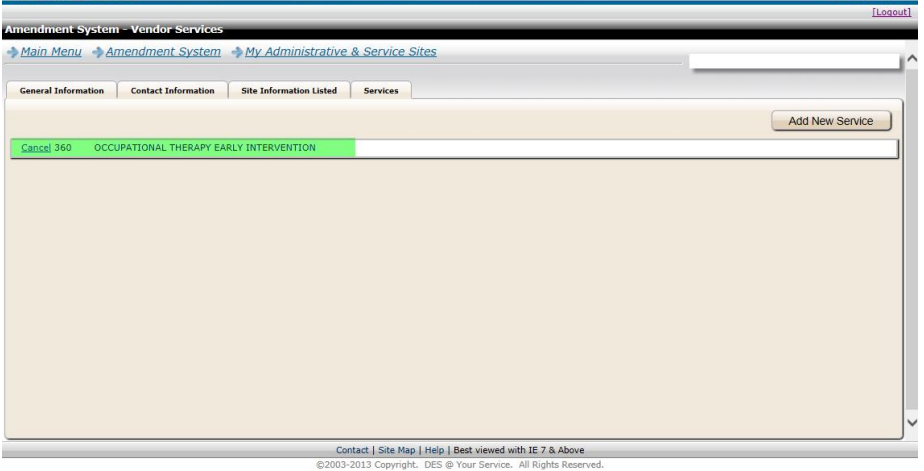

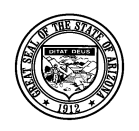

**Division of Developmental Disabilities**

**Project:** Qualified Vendor Application and Directory System **Subject:** Provider Search Maintenance

10. After adding or updating all Service and Administrative Site information the changes must be submitted to become part of your Qualified Vendor contract with the Division. Follow the instructions in 'How to submit a contract amendment' to complete the process.

**Note: All new sites will be displayed with a "Cancel" option until they are submitted and become part of your Qualified Vendor Agreement on the My Administrative & Service Sites Page.**

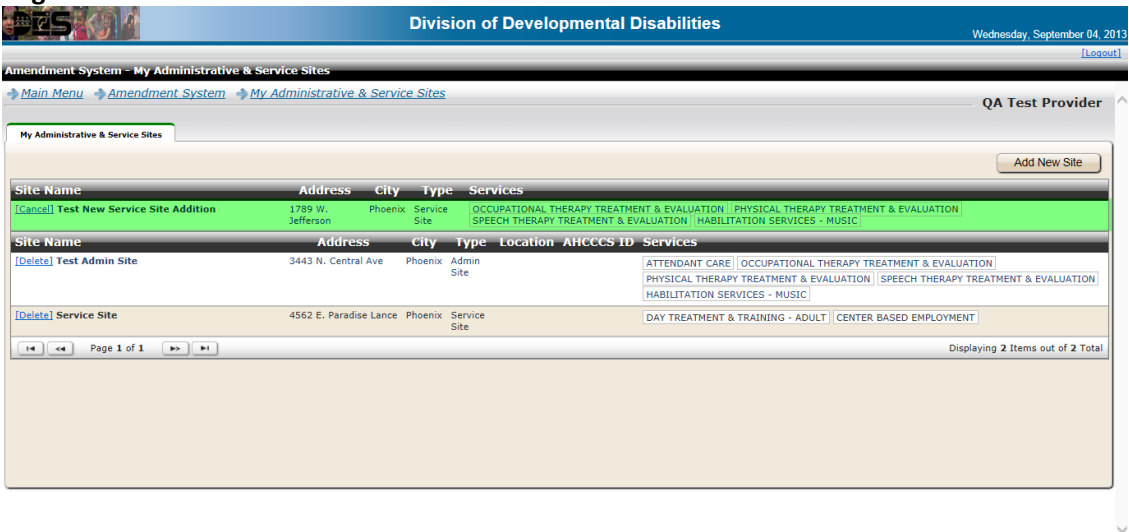

Contact | Site Map | Help | Best viewed with IE 7 & Above

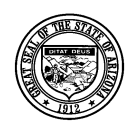

### **Division of Developmental Disabilities**

**Project:** Qualified Vendor Application and Directory System **Subject:** Provider Search Maintenance

## <span id="page-10-0"></span>**4 How to submit a contract amendment**

1. Click the 'Amendment System ' link in the header of the page.

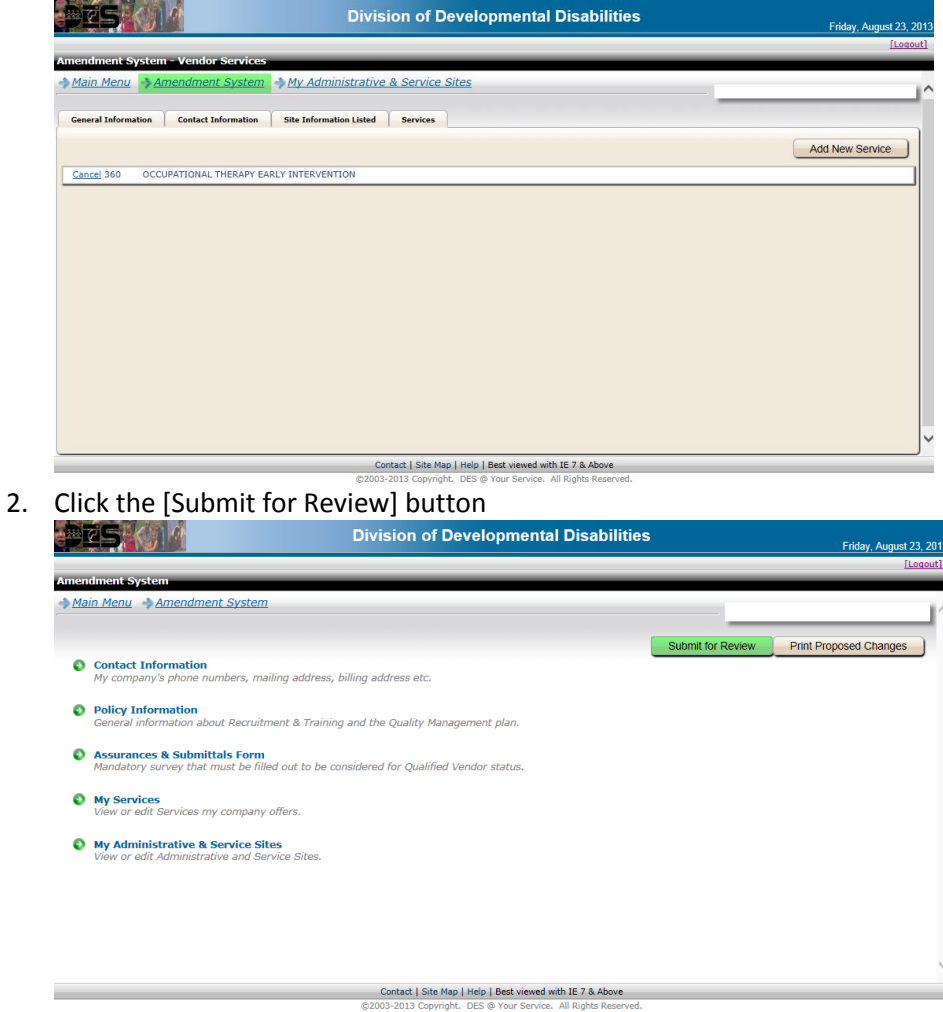

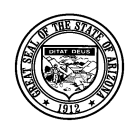

**Division of Developmental Disabilities**

**Project:** Qualified Vendor Application and Directory System

**Subject:** Provider Search Maintenance

3. One of two change confirmation screens will appear. The one displayed does not require a review and approval by the division's contracts unit. If a review by the contracts unit is required the changes will be displayed on the page. Click the [Submit] button to confirm the requested changes.

**Note: Site changes do not have to be approved prior to configuring the Vendor Directory and the Provider Search.**

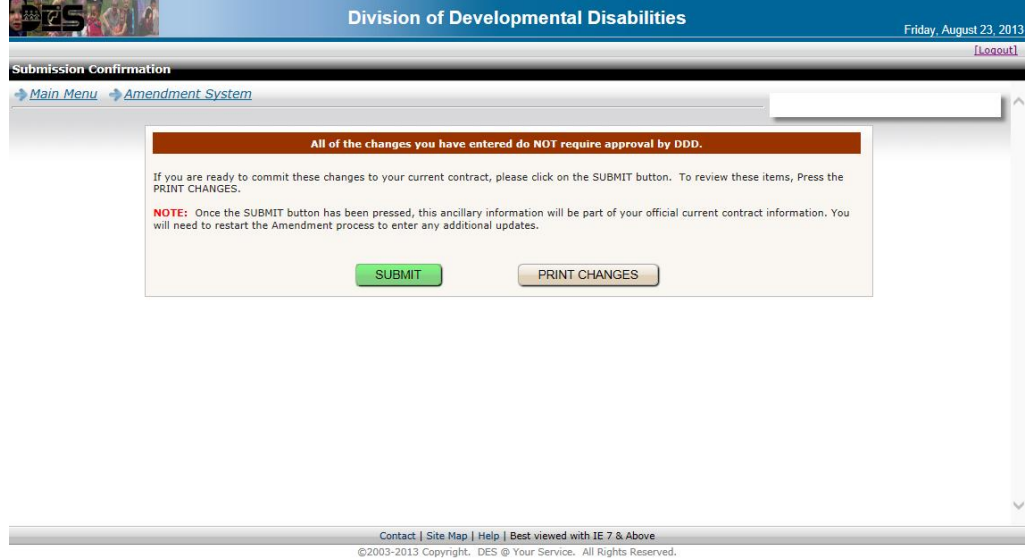

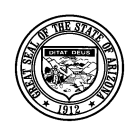

**Division of Developmental Disabilities**

**Project:** Qualified Vendor Application and Directory System **Subject:** Provider Search Maintenance

# <span id="page-12-0"></span>**5 How to Configure In-Home & Center Based Services and in the Vendor Directory**

In-Home Services can be provided by vendors with an approved Qualified Vendor Contract anywhere in the state of Arizona. Sites added on an amendment that have not been submitted to become part of the contract will not be displayed in the Vendor Directory (see How to submit a contract amendment).

The Vendor Directory allows providers to designate areas where they are able to provide services. The Provider Search tool will only return results for In-Home services, based on the designated areas entered by the provider in the Vendor Directory. Service Sites must add their City location to be included in the Provider Search results for Center Based services.

1. From the QVADS Main Menu select the link 'Vendor Directory'

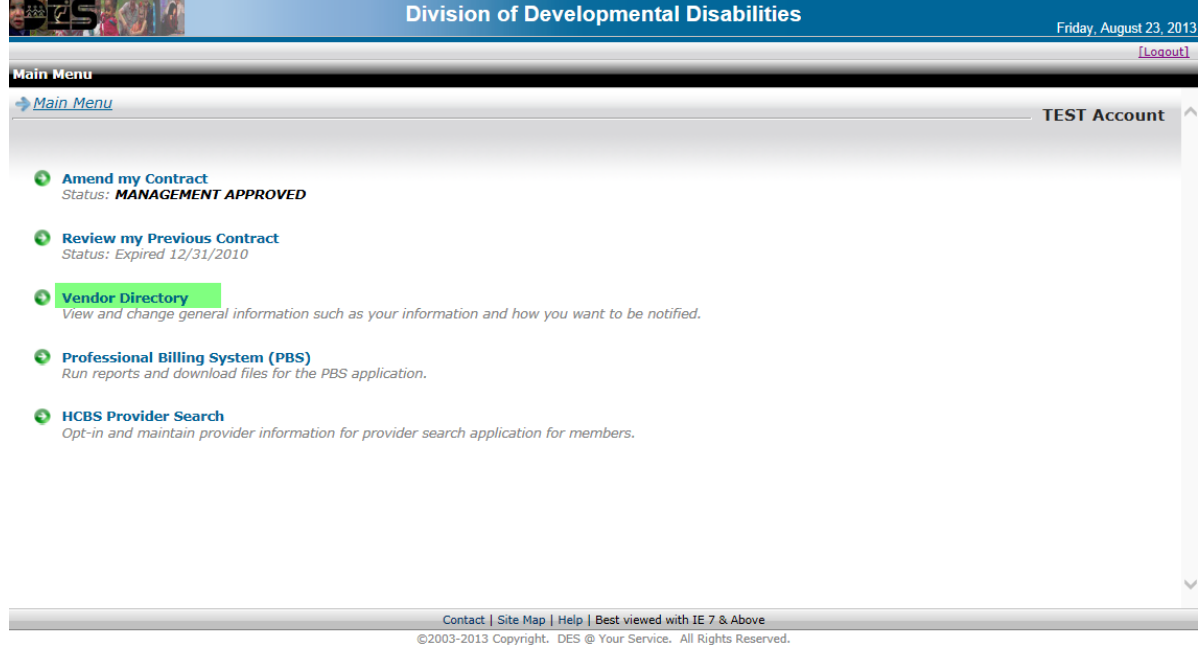

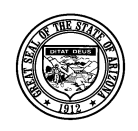

**Division of Developmental Disabilities**

**Project:** Qualified Vendor Application and Directory System **Subject:** Provider Search Maintenance

2. Click the 'My Areas' Link

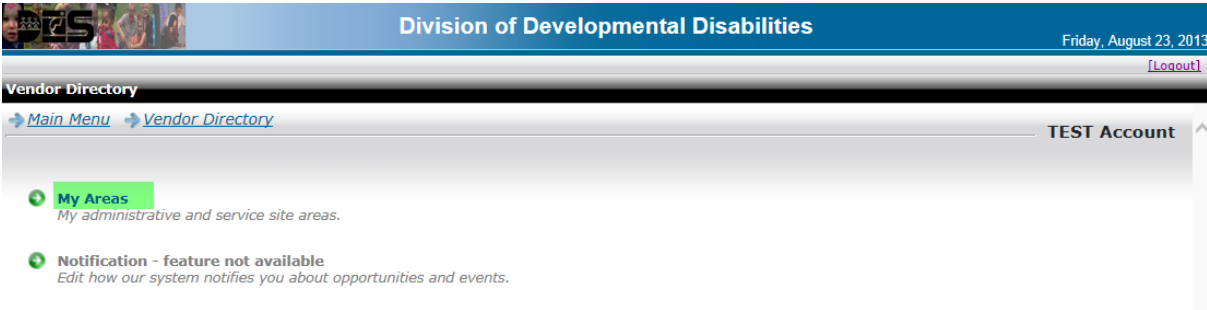

3. A list of Administrative and Service Sites is displayed. Click the Administrative Site to add areas where you are able to provide In-Home services. Click the Service Site and add the area where the site is located.

**Note: Service Sites will not display in the Provider Search Maintenance unless an area is added for the site.**

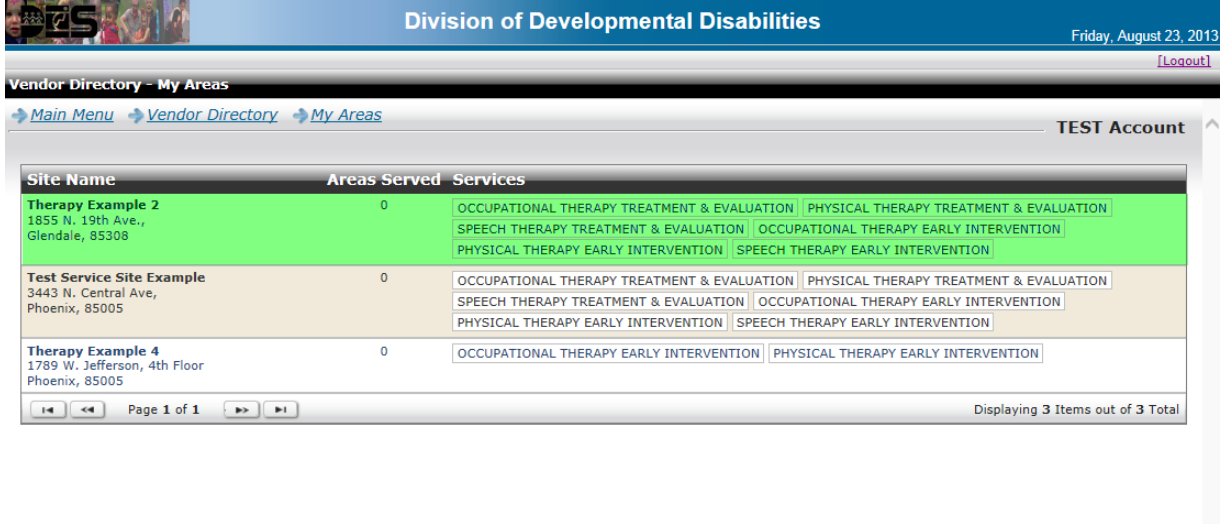

Contact | Site Map | Help | Best viewed with IE 7 & Above @2003-2013 Copyright. DES @ Your Service. All Rights Reserved.

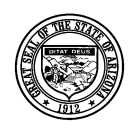

**Division of Developmental Disabilities**

**Project:** Qualified Vendor Application and Directory System

**Subject:** Provider Search Maintenance

4. A window displaying the Site Name and a list of services offered at the site opens. Click the tab 'Offered by Location'.

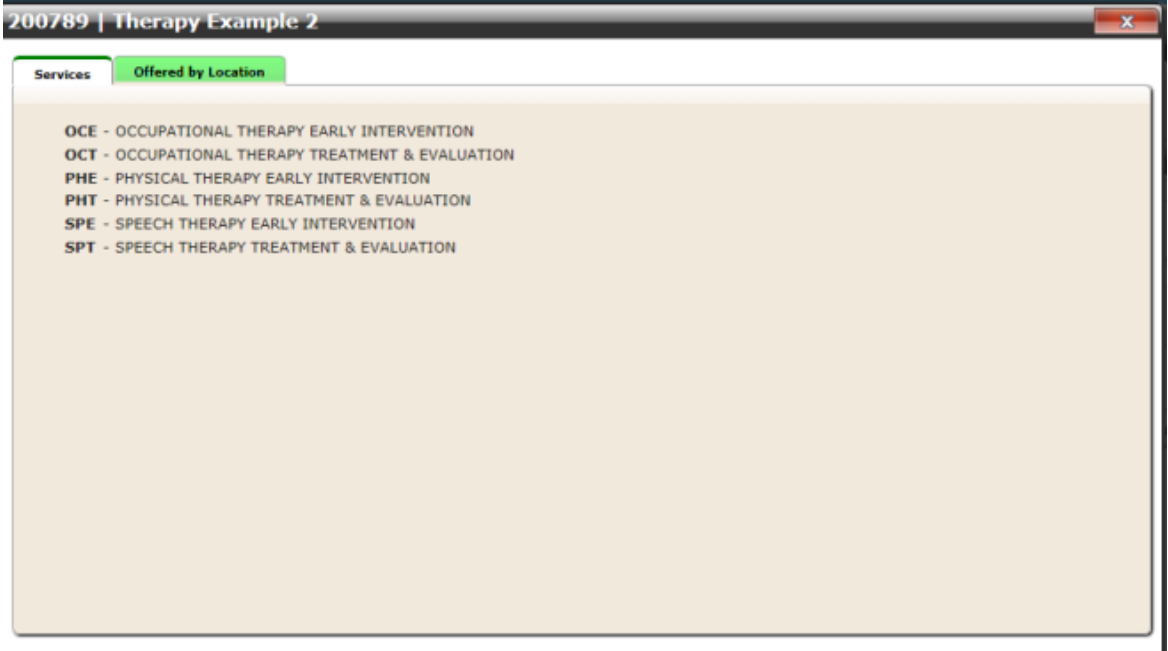

5. Select a county from the drop down box.

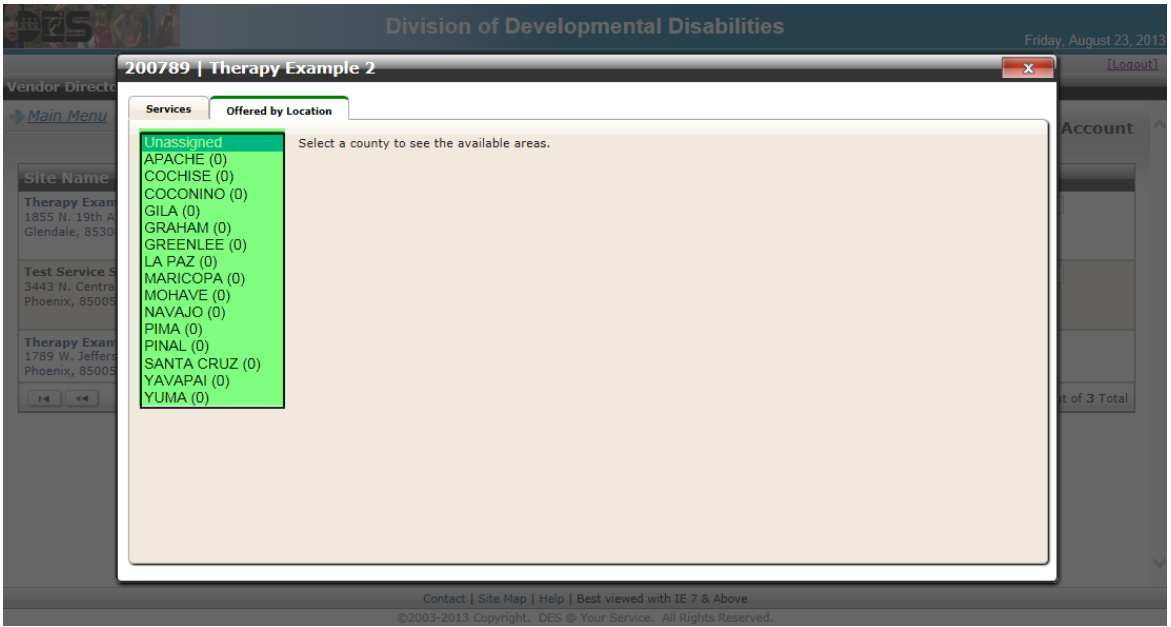

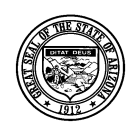

**Division of Developmental Disabilities**

**Project:** Qualified Vendor Application and Directory System **Subject:** Provider Search Maintenance

6. Each service added to the site is displayed for each city that is part of the selected county. Check the boxes for each service and city where you are able to serve consumers. You can also use the select all options; all services for a city, all cities for a single service or all services for all cities. Click the [Save Changes] button.

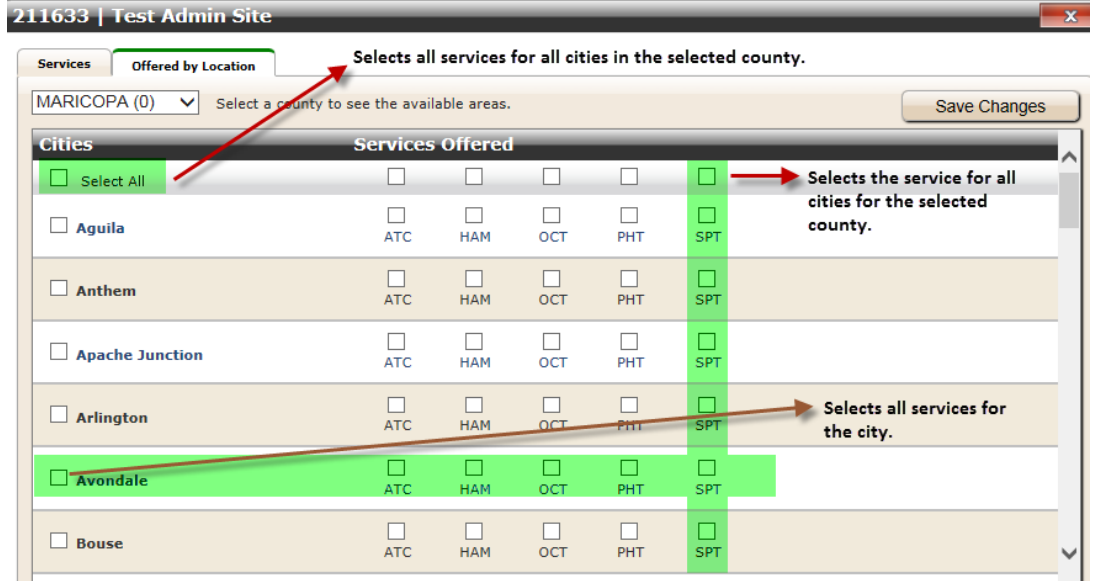

7. Once the selections are saved they are highlighted in yellow. 211633 | Test Admin Site

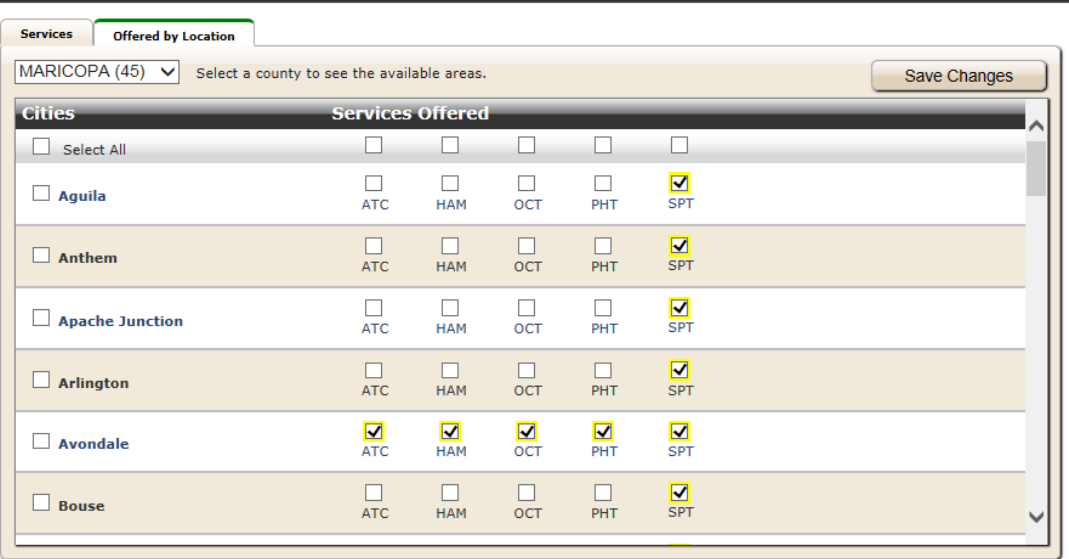

**Note: Each time a new county is selected you must save the changes before selecting another county or your selections will be lost. Selections highlighted in yellow have already been saved.**

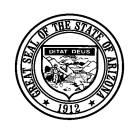

**Division of Developmental Disabilities**

**Project:** Qualified Vendor Application and Directory System **Subject:** Provider Search Maintenance

## <span id="page-16-0"></span>**6 How to set up and submit Provider Search Maintenance options**

- 1. Verify all approved Facility Based services are assigned a service site. Verify all In-Home services are assigned to an Administrative site and have assigned areas in the Vendor Directory. If these two things are not complete, the services will not appear in the Provider Search Maintenance screen.
- 2. From the QVADS Main Menu select the new 'HCBS Provider Search'. Click this option to opt-in, decline, and/or set up Provider Search options.

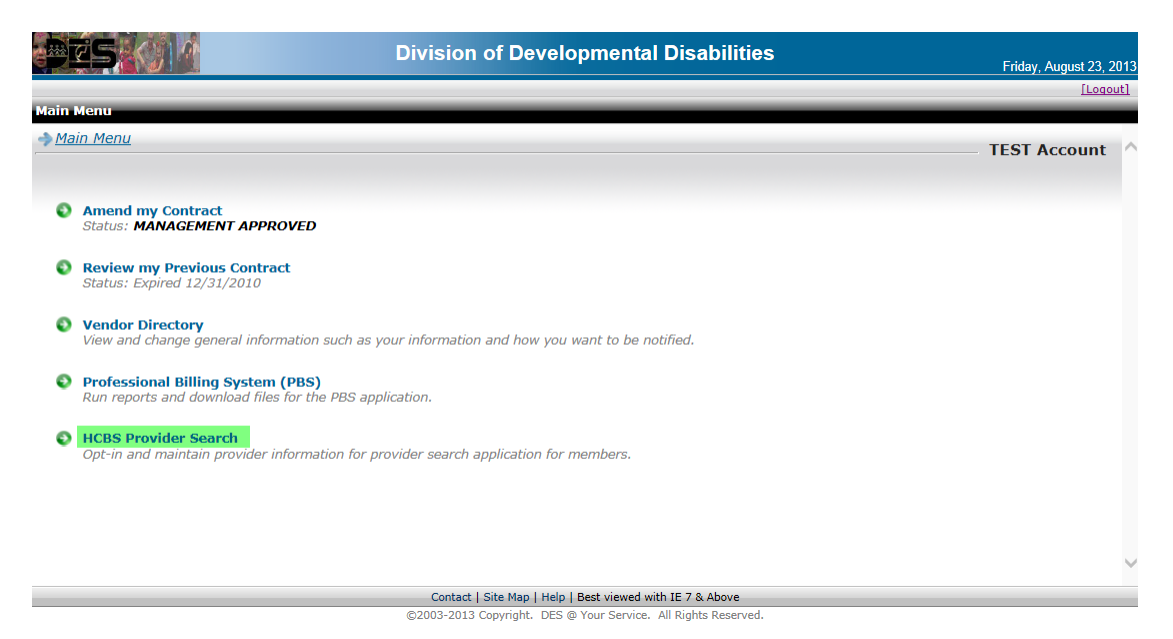

**NOTE: Initially, only 'Opt-In' will be available. The 'Provider Search Maintenance' link will be grayed-out. Once providers 'Opt-In' the link will be activated.**

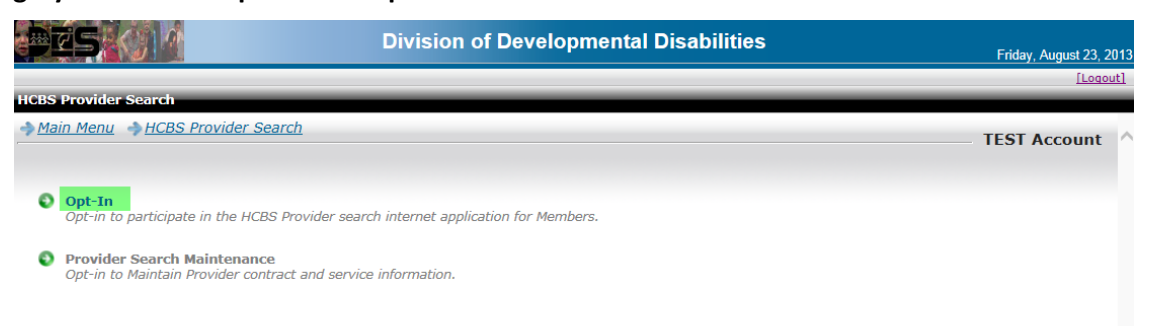

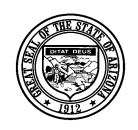

**Division of Developmental Disabilities**

**Project:** Qualified Vendor Application and Directory System

**Subject:** Provider Search Maintenance

3. To be included in the Provider Search results, click the 'Opt-In' check-box. Providers have the option to add a website. Click the [Submit] button. The Provider Search Maintenance window opens automatically.

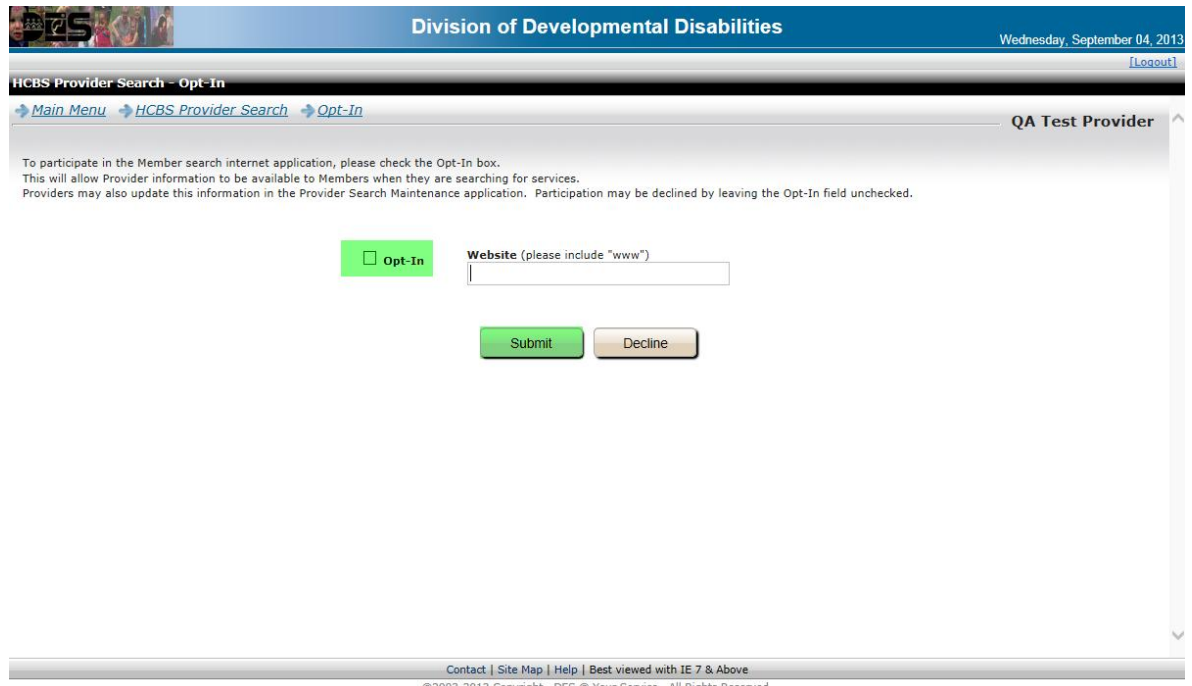

4. The Provider Search Maintenance screen is displayed after clicking [Submit] from the 'Opt-In' screen. This is the same screen displayed if the 'Provider Search Maintenance' option is selected from the HCBS Provider Search page. Click the site record to modify the sites displayed in the Provider Search application.

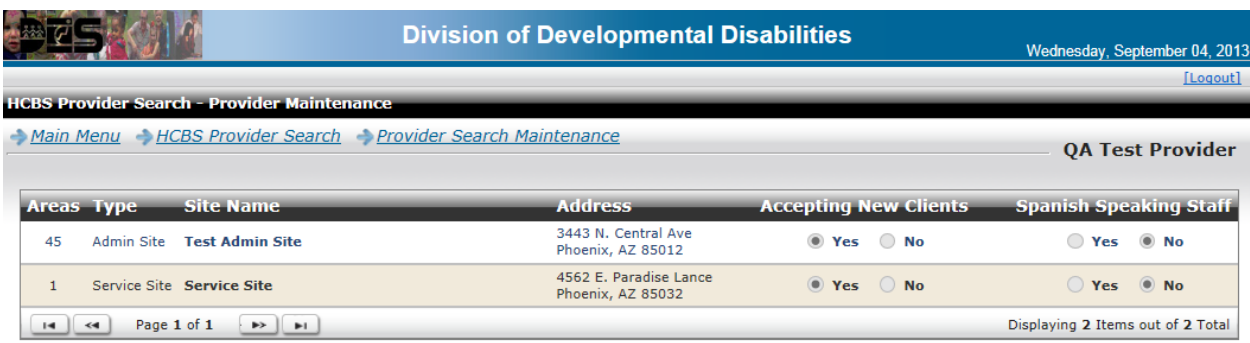

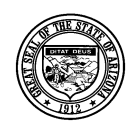

**Division of Developmental Disabilities**

**Project:** Qualified Vendor Application and Directory System

**Subject:** Provider Search Maintenance

5. To designate 'Accepting New Clients' or 'Spanish Speaking Staff', click each check-box and select [Update Office].

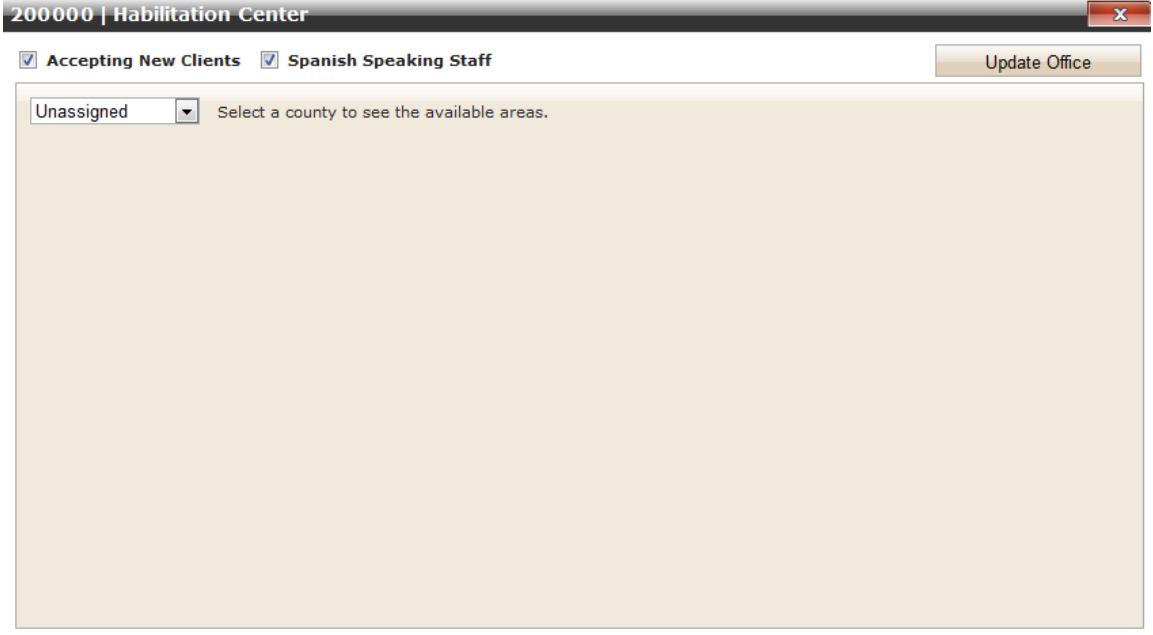

6. After updating 'Accepting New Clients' and 'Spanish Speaking Staff', select the County drop-down to enroll services in the Provider Search for specified site.

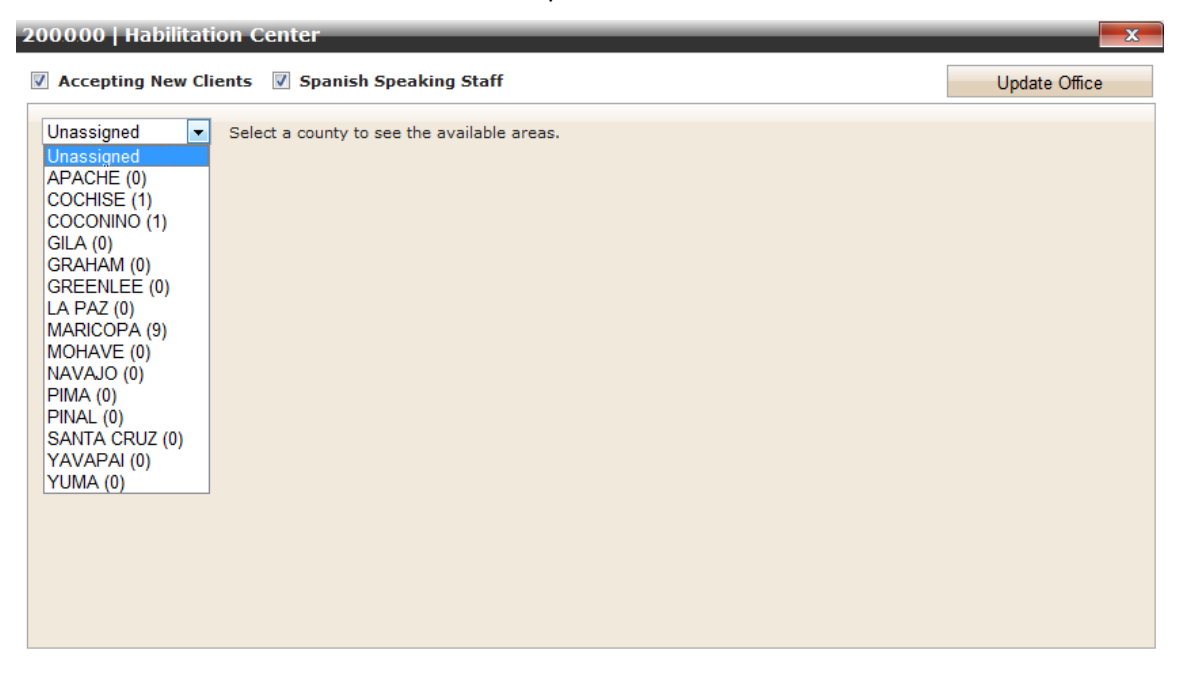

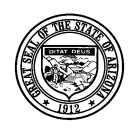

**Division of Developmental Disabilities**

**Project:** Qualified Vendor Application and Directory System

**Subject:** Provider Search Maintenance

**NOTE: only services that pertain to FACILITY BASED or IN-HOME & COMMUNITY BASED services that are selected will appear in the Provider Search for Members, even though other services may be set up in the Vendor directory. When the desired services are selected, click [Enroll Services on Search] to complete the update. Selections highlighted in yellow have been saved.**

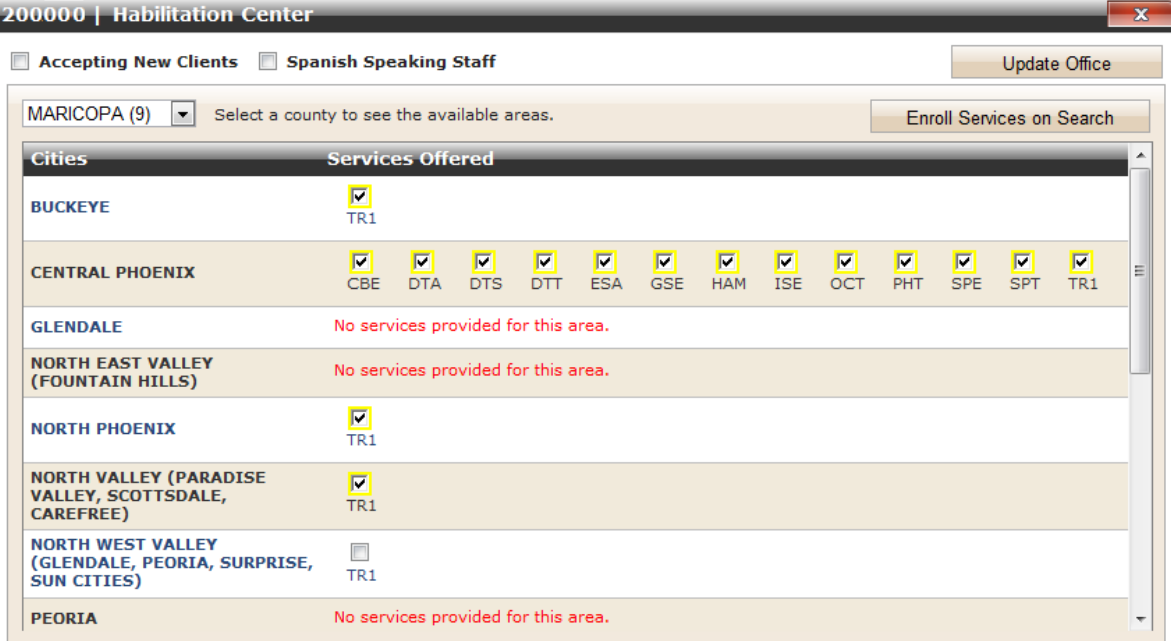

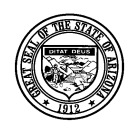

#### **Division of Developmental Disabilities**

**Project:** Qualified Vendor Application and Directory System **Subject:** Provider Search Maintenance

## <span id="page-20-0"></span>**7 Provider Search for Members (Example)**

1. The following will illustrate what the Members will see when searching for Providers and Facility Based or In-Home & Community Based services.

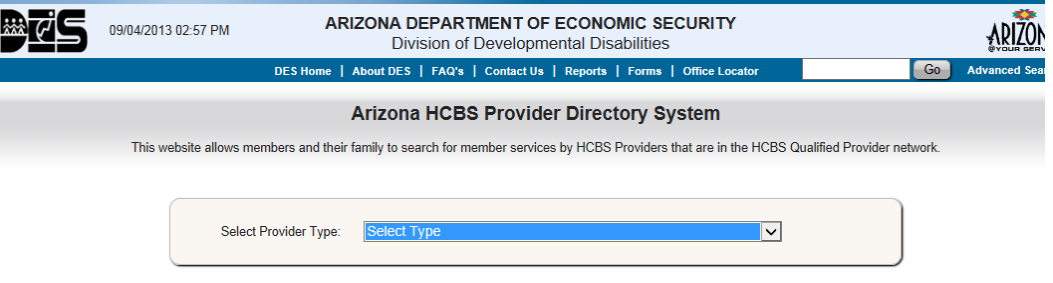

2. Members can select between FACILITY BASED and IN-HOME & COMMUNITY BASED SERVICES.

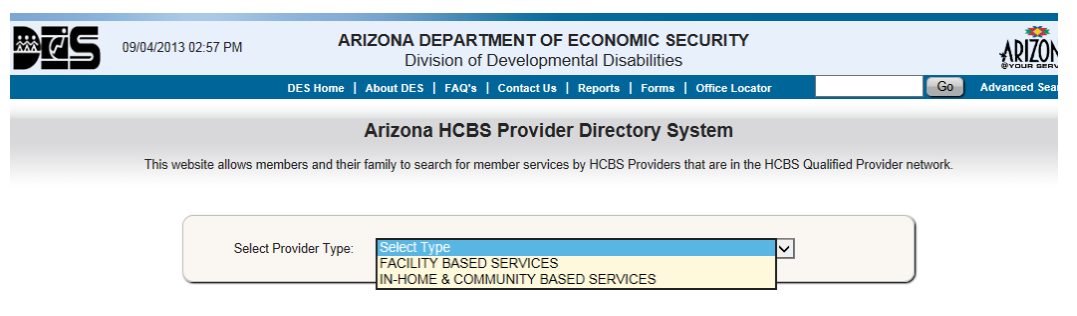

3. The following represents all of the FACILITY BASED SERVICES that are available.

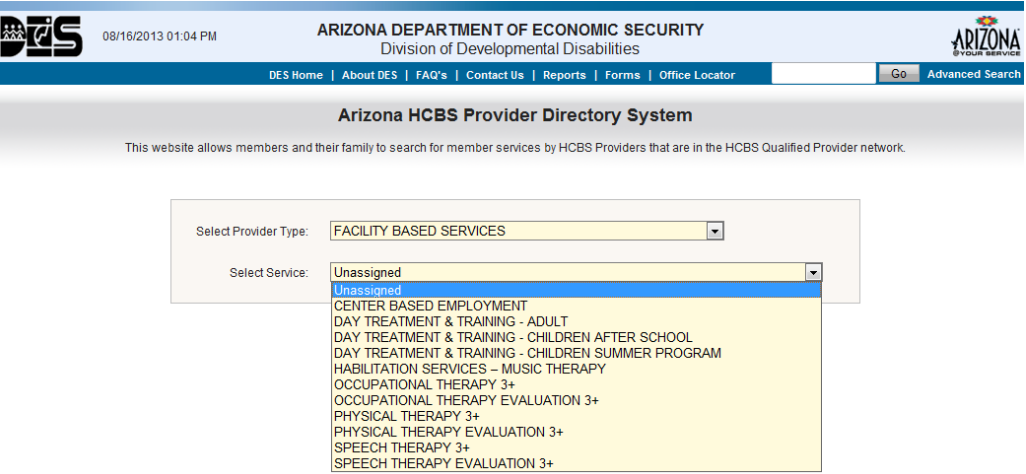

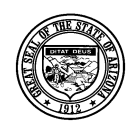

**Division of Developmental Disabilities**

**Project:** Qualified Vendor Application and Directory System

**Subject:** Provider Search Maintenance

4. The following represents all of the IN-HOME & COMMUNITY BASED SERVICES that are available.

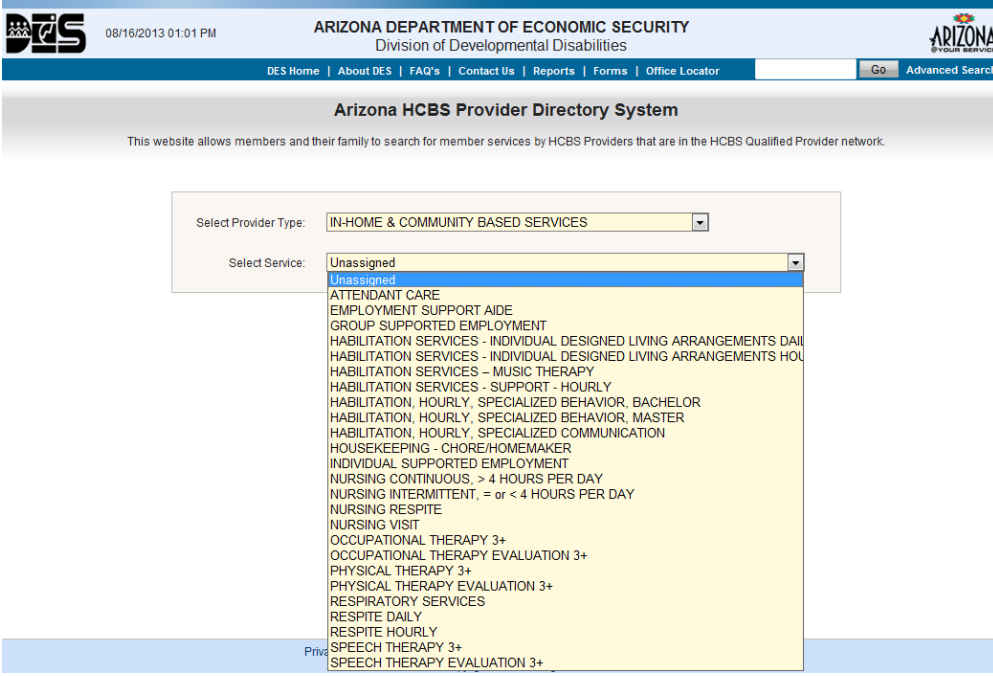

5. Search criteria for FACILITY BASED SERVICES includes 'Provider Type', 'Service', 'Zip Code', 'within \_\_ miles', and 'Transportation Needed' (only for designated services, CBE, DTA, DTS, and DTT). Clicking [Search] will display results.

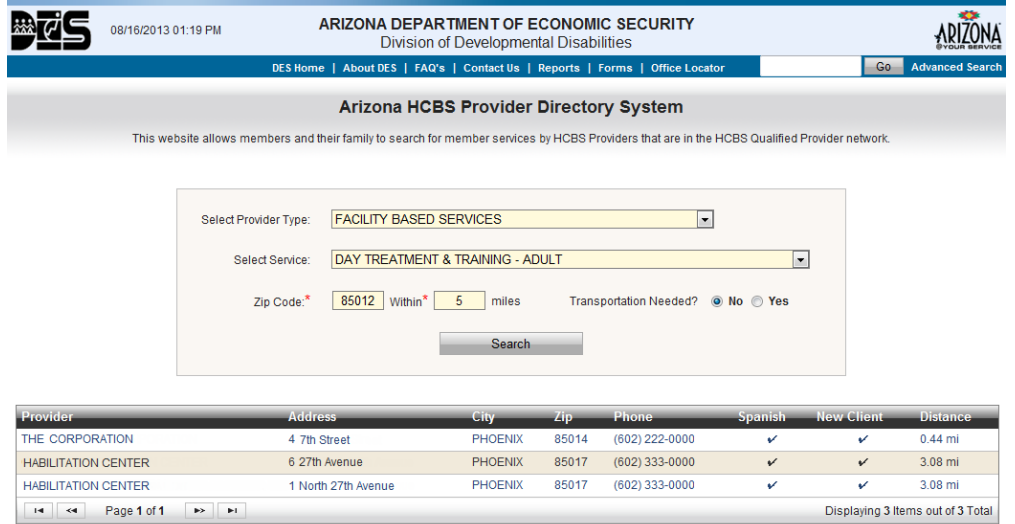

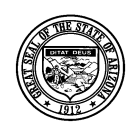

**Division of Developmental Disabilities**

**Project:** Qualified Vendor Application and Directory System

**Subject:** Provider Search Maintenance

6. Search criteria for IN-HOME & COMMUNITY BASED SERVICES includes 'Provider Type', 'Service', and 'Zip Code' only. Clicking [Search] will display results.

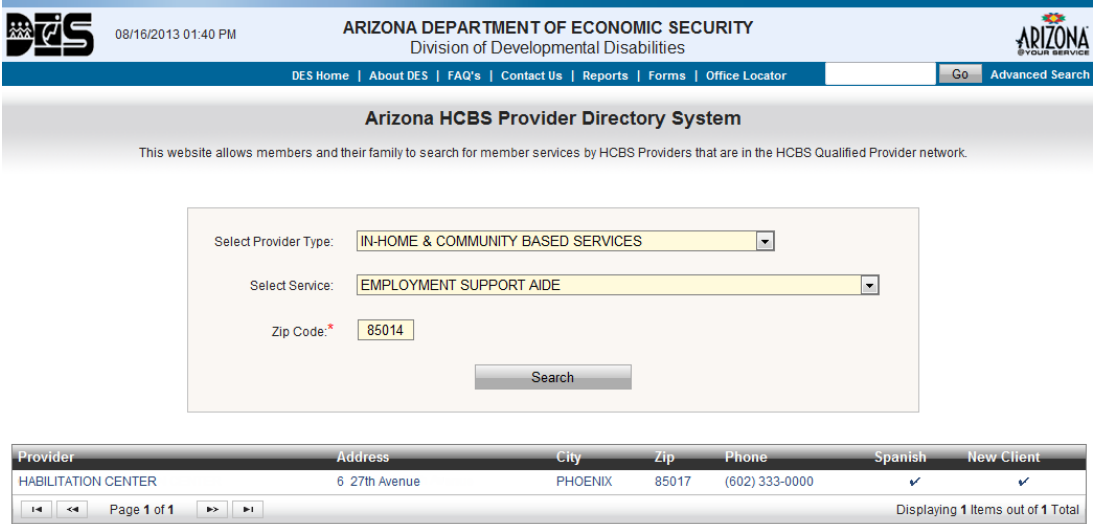

7. When a Member selects a record from the results list, a Provider Communication Form displays allowing Members to send a request or message (via email) to the selected Provider. Note how the 'Spanish Speaking Staff', 'Accepting New Clients', and 'Website' information (entered in the 'Opt-In' and 'Provider Search Maintenance' screens) appear on this form.

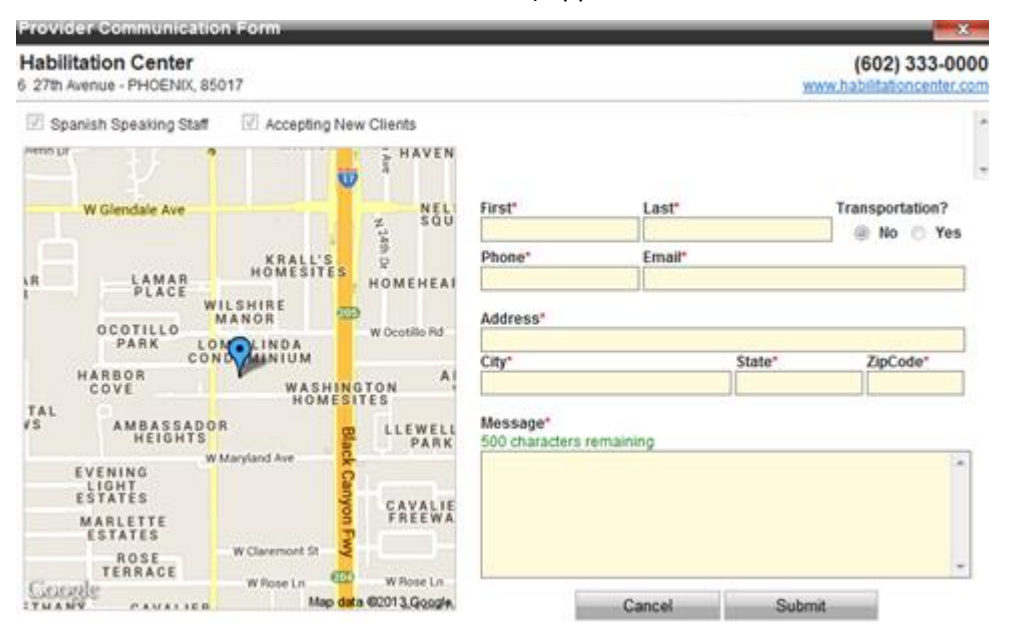

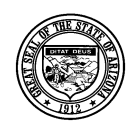

**Division of Developmental Disabilities**

**Project:** Qualified Vendor Application and Directory System

**Subject:** Provider Search Maintenance

8. Member information that is entered on this form will be sent (via email) to the Provider when [Submit] is selected.

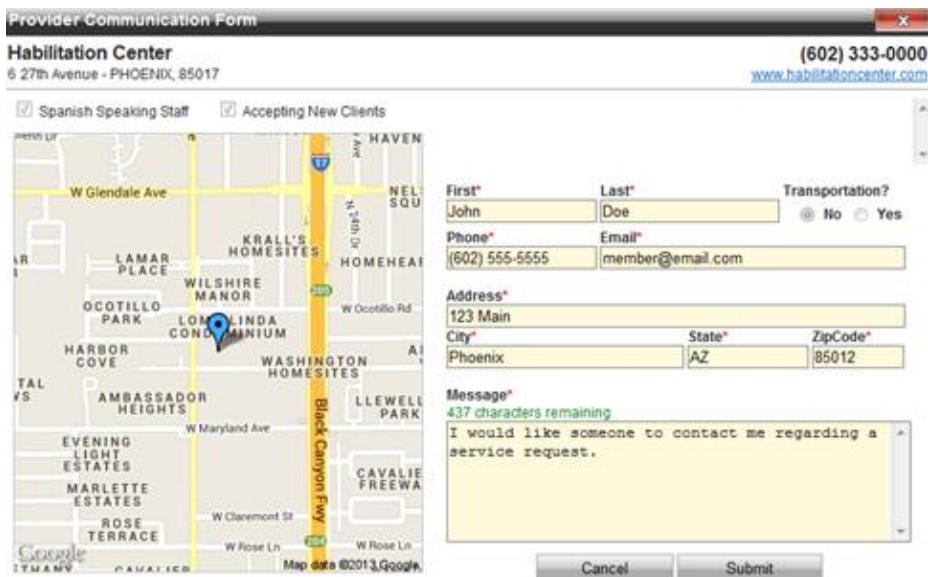

9. The email that is sent to the selected Provider will appear similar to the example below.

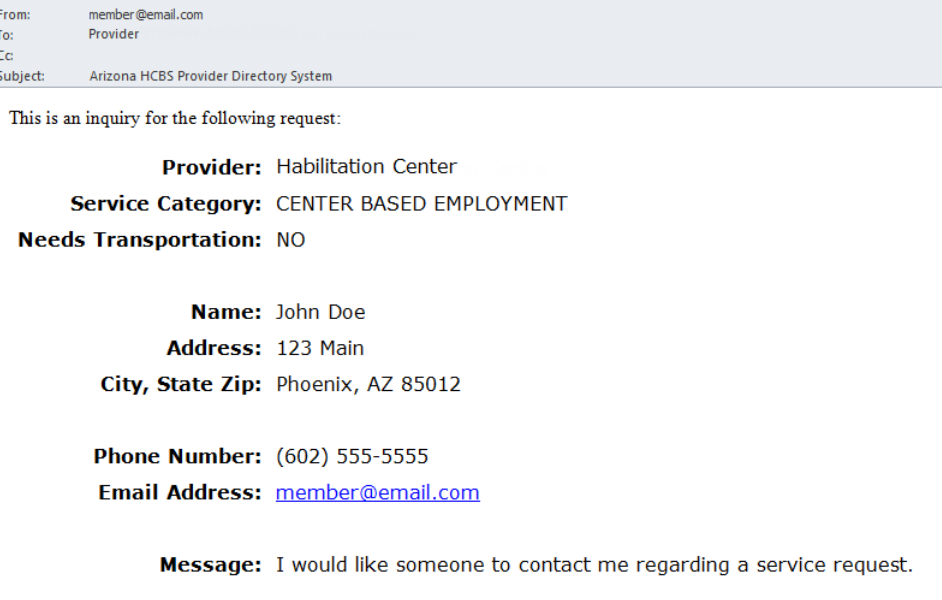